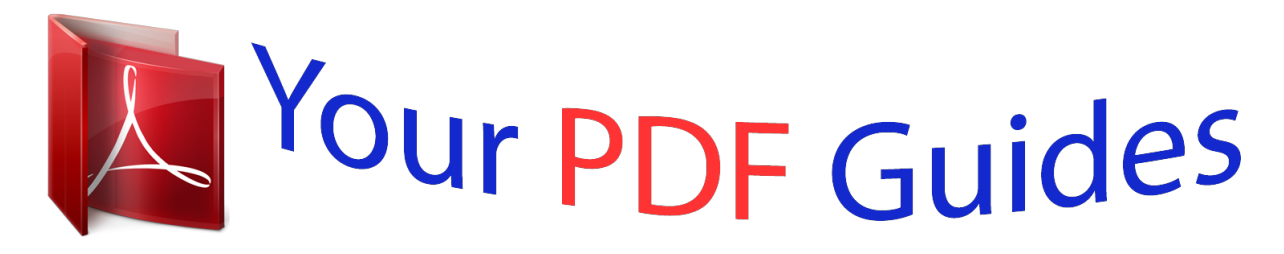

You can read the recommendations in the user guide, the technical guide or the installation guide for NOKIA N8. You'll find the answers to all your questions on the NOKIA N8 in the user manual (information, specifications, safety advice, size, accessories, etc.). Detailed instructions for use are in the User's Guide.

> **User manual NOKIA N8 User guide NOKIA N8 Operating instructions NOKIA N8 Instructions for use NOKIA N8 Instruction manual NOKIA N8**

Nokia N8-00 User Guide

Issue 1.1

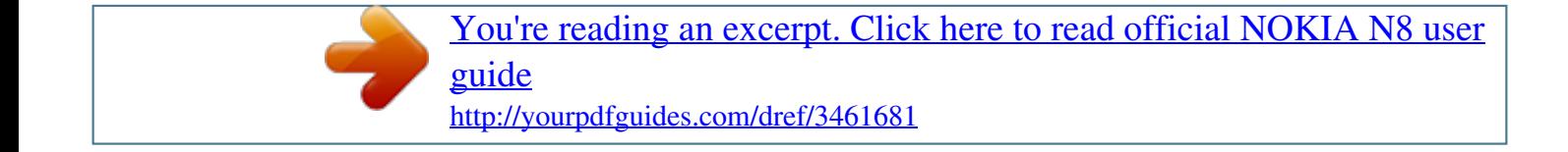

### *Manual abstract:*

*Read the complete user guide for further information. @@ROAD SAFETY COMES FIRST Obey all local laws. Always keep your hands free to operate the vehicle while driving. Your first consideration while driving should be road safety. @@QUALIFIED SERVICE Only qualified personnel may install or repair this product. CHARGERS AND OTHER ACCESSORIES Use only chargers and other accessories approved by Nokia for use with this device. Do not connect incompatible products. KEEP YOUR DEVICE DRY Your device is not water-resistant. Keep it dry. GLASS PARTS The front cover of the device is made of glass.*

*This glass can break if the device is dropped on a hard surface or receives a substantial impact. If the glass breaks, do not touch the glass parts of the device or attempt to remove the broken glass from the device. Stop using the device until the glass is replaced by qualified service personnel. 6 Safety PROTECT YOUR HEARING Listen to a headset at a moderate level, and do not hold the device near your ear when the loudspeaker is in use. Get started 7 Get started Keys and parts Top 1 2 3 Nokia AV connector (3.*

*5 mm) HDMITM connector Power key Front 1 2 3 4 Earpiece Menu key Microphone Secondary camera lens 8 Back Get started 1 2 3 4 Camera flash Camera lens Loudspeaker Microphone Sides 1 2 3 4 5 6 7 Memory card slot SIM card slot Charging indicator light Micro USB connector Volume/Zoom key Lock switch Camera key Get started Bottom 9 1 2 Charging connector Wrist strap hole Touch screen To control your device, lightly touch the screen with your fingertips. The screen does not respond when you use your fingernails. If your fingertips are cold, the screen may not respond to your touch. To avoid scratching the touch screen, never use a pen, pencil, or other sharp object to write on the touch screen. Change the volume of a call, song, or video Use the volume keys.*

*You can adjust the volume during a call or when an application is active. The built-in loudspeaker allows you to speak and listen from a short distance without having to hold the device to your ear. Activate or deactivate the loudspeaker during a call Select or . Lock or unlock the keys and screen To avoid accidentally making a call when your device is in your pocket or bag, lock the keys and screen of your device. Slide the lock switch. 10 Get started Tip: If the lock switch is out of reach, to unlock the device, press the menu key, and select Unlock. Set the keys and screen to lock automatically 1 Select Menu > Settings and Phone > Display > Screen/keylock time-out. 2 Define the length of time after which the keys and screen are locked automatically. Insert or remove the SIM card Do not attach any stickers to your SIM card. Important: Do not use a mini-UICC SIM card, also known as a micro-SIM card, or a microSIM card with an adapter in this device.*

*A micro SIM card is smaller than the standard SIM card. This device does not support the use of micro-SIM cards and use of incompatible SIM cards may damage the card or the device, and may corrupt data stored on the card. 1 2 Memory card slot cover SIM card slot cover Insert the SIM card 1 Switch the device off. 2 Use your fingernail to open the cover of the memory card slot. Get started 11 3 Open the cover of the SIM card slot. 4 Insert the SIM card. Push the card in, until you hear a click. Make sure the contact area of the card is facing down. Remove the SIM card 1 Switch the device off. 2 Use your fingernail to open the cover of the memory card slot.*

*3 Open the cover of the SIM card slot, and push the card in, until you hear a click. 4 Pull the card out. 12 Get started Insert or remove the memory card Use only compatible memory cards approved by Nokia for use with this device. Incompatible cards may damage the card and the device and corrupt data stored on the card. Memory cards are sold separately.*

*Do not attach any stickers to your memory card. Insert the memory card 1 Use your fingernail to open the cover of the memory card slot. 2 Make sure the contact area of the memory card is facing down. Push the card in, until you hear a click. Get started Remove the memory card 1 Use your fingernail to open the cover of the memory card slot.*

*2 Push the card in, until you hear a click. 3 Pull the card out. 13 Charging About the battery Your device has an internal, nonremovable, rechargeable battery. Use only Nokia approved chargers designated for this device. You can also use a compatible USB data cable to charge your device. Do not attempt to remove the battery from the device. Take the device to the nearest authorised service facility for replacement of the battery. Authorised retail points may also offer a battery replacement service. Important: Only qualified personnel or an authorised service facility should replace the battery. Unauthorised battery replacement may invalidate your warranty.*

*When your device is low on power, it goes into power save mode. To deactivate power save mode, press , and select Deactivate power saving. When power save mode is activated, you may not be able to modify the settings of certain applications. Charge the battery Your battery has been partially charged at the factory, but you may need to recharge it before you can switch on your device for the first time. If the device indicates a low charge, do the following: 1 14 Get started 2 You do not need to charge the battery for a specific length of time, and you can use the device while it is charging. If the battery is completely discharged, it may take several minutes before the charging indicator appears on the display or before any calls can be made. If the battery has not been used for a long time, to begin charging, you may need to connect the charger, then disconnect and reconnect it. Tip: You can also use a compatible USB charger to charge your battery. Charge the battery over USB Battery low, but you don't have a charger with you? You can use a compatible USB cable to connect to a*

*compatible device, such as a computer. To avoid breaking the charger connector, be careful when connecting or disconnecting the charger cable. Get started 15 If connected to a computer, you can synchronise your device while charging. Charging over USB can take longer to start, and may not work if you connect through a non-powered USB hub. Your device charges more quickly when connected to a wall outlet. When the battery is charging, the charging indicator light next to the USB connector is lit. When the battery charge is low, the charging indicator light flashes.*

*It may take a while for charging to start. Antenna locations Avoid touching the antenna area unnecessarily while the antenna is transmitting or receiving. Contact with antennas affects the communication quality and may cause a higher power level during operation and may reduce the battery life. 16 Get started Attach the wrist strap Thread the wrist strap as shown, and tighten it.*

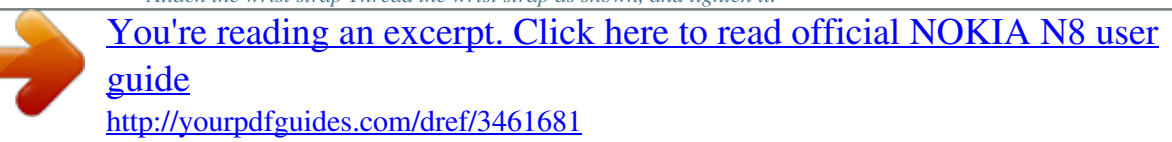

### *Headset You can connect a compatible headset or compatible headphones to your device.*

*Switch the device on or off Press and hold . Get started 17 Nokia account and Nokia's Ovi services When you switch on your device for the first time, you can create a Nokia account, so you can access Nokia's Ovi services. With Ovi services and your Nokia account, you can, for example: · · · · See your friends' statuses in different social networking services Download games, applications, videos, pictures, themes, and ringing tones from Ovi Store Get to where you want to go with free walk and drive navigation Back up and manage your contacts in the Ovi internet service To learn more about Ovi, go to www.ovi.com. To create a Nokia account later, use your device to access an Ovi service, and you are prompted to create an account. Copy contacts or pictures from your old device Want to copy important information from your r. Explore Nokia's Ovi internet services The available services may also vary by country or region, and not all languages are supported. 21 To access Nokia's Ovi services, go to www.ovi.*

*com, and register your own Nokia account. For more help and information, go to www.ovi.com. About Ovi Mail With Ovi Mail, you can easily access your mail from popular webmail providers. If you register for a Nokia account, you can also get a free mail account from Ovi, and use it on your mobile device or computer. The anti-spam protection helps keep your mailbox in order, and the virus protection increases security. About Ovi Maps With Ovi Maps on your mobile device, you can you can quickly see where you are on a map and get to where you want to go with free drive and walk navigation. You can also use Ovi Maps on your PC. You can do the following: · · · · Search for addresses, places of interest, and services View place details, such as the weather forecast, if available Save your favourite places, and organise them into collections at www.*

*ovi.com Synchronise your saved items with your mobile device, and access them on the go To use the Ovi Maps internet service, go to www.ovi.com. About Ovi Music With Ovi Music, you can purchase and download songs to your device and your computer, and copy the songs between the two.*

*To manage your music collection and downloads, you can install Ovi Player on your compatible PC, or use your internet browser to download music. To start discovering music, select Menu > Applications > Ovi Music or go to www.ovi.com. About Ovi Store With Ovi Store, you can download mobile games, applications, videos, pictures, themes, and ringing tones to your device.*

*Some items are free of charge; others you need to pay for with your credit card or in your phone bill. The availability of payment methods depends on your country of residence and your network service provider. Ovi Store offers content that is compatible with your mobile device and relevant to your tastes and location. 22 Basic use Select Menu > Store or go to www.ovi.com. Basic use Touch screen actions To interact with the user interface, tap or tap and hold the touch screen. Open an application or other screen element Tap the application or element. Access functions quickly Tap and hold the item. A pop-up menu with available options opens.*

*For example, to send an image or delete an alarm, tap and hold the image or alarm, and from the popup menu, select the appropriate option. If you tap and hold the home screen, editing mode is activated. Basic use 23 Drag an item Tap and hold the item, and slide your finger across the screen. The item follows your finger. You can drag items in the home screen or the main menu, when you have activated editing mode. Swipe Place a finger on the screen, and steadily slide your finger in the desired direction. For example, when you are viewing a picture, to view the next picture, swipe left. Scroll in a list or menu Place your finger on the screen, slide it quickly up or down the screen, then lift your finger. The content of the screen scrolls with the speed and direction it had at the moment of release. To select an item from a scrolling list and to stop the movement, tap the item.*

*24 Basic use Zoom in Place two fingers on an item, such as a picture or web page, and slide your fingers apart. Zoom out Place two fingers on the item, and slide your fingers together. Tip: You can also tap the item twice to zoom in or out. Interactive home screen elements The home screen elements are interactive. For example, you can change the date and time, set alarms, write calendar entries, or edit the profiles directly in the home screen.*

*Set an alarm Select the clock (1). Basic use Activate or edit profiles Select the profile (2). View or edit your schedule Select the date (3). View missed calls and received messages Select the notification area (4). View available WLANs or manage Bluetooth connectivity Select the notification area (4).*

*Modify the connectivity settings Select the notification area (4) and . 25 In most other views, you can select the notification area (4), and do the following: · · · · · Modify the connectivity settings. Open the Clock application, and set an alarm. View the battery status, and activate power saving mode. View*

*notifications of missed calls or received messages. Open the WLAN wizard, and connect to a WLAN. Manage Bluetooth connectivity. Switch between open applications You can see which applications and tasks are open in the background, and switch between them. Press and hold the menu key, swipe left or right, and select the desired application. 26 Basic use Applications running in the background increase the demand on battery power and use memory.*

*To close an application that you are not using, select . Tip: To close all open applications, select and hold the task switcher, and from the popup menu, select Close all. Write text Enter text with the virtual keyboard Use the virtual keyboard Select a text input field, and turn your device so it is horizontal. 1 2 3 4 5 6 7 8 9 Virtual keyboard Close key - Close the virtual keyboard. Shift and caps lock key - To enter an upper case character when writing in lower case, or vice versa, select the key before entering the character. To activate caps lock mode, select the key twice. A line under the key indicates that caps lock mode is activated. Character range - Select the desired character range, such as numbers, or special or accented characters. Arrows keys - Move the cursor left or right. Space bar - Insert a space.*

*Input menu - Activate predictive text input or change the writing language. Enter key - Move the cursor to the next row or text input field. Additional functions are based on the current context. For example, in the web address field of the web browser, it acts as the Go icon. Backspace key - Delete a character. Activate predictive text input with the virtual keyboard Predictive text input may not be available in all languages.*

[You're reading an excerpt. Click here to read official NOKIA N8 user](http://yourpdfguides.com/dref/3461681)

 *1 2 3 Select > Input options > Activate prediction. is displayed. Start writing a word. Your device suggests possible words as you write. When the correct word is displayed, select the word. If the word is not in the dictionary, the device suggests an alternative word from the dictionary. To add the new word to the dictionary, select the word you have written. Basic use Deactivate predictive text input mode > Input options > Deactivate prediction. Select Modify the text input settings > Input options > Settings. Select Enter text with the virtual keypad Use the virtual keypad Select a text input field, and turn your device so it is vertical. 27 1 2 3 4 5 6 7 8 Number keys \* - Enter a special character, or when predictive text input mode is activated and the word underlined, cycle through the word candidates. Shift key - Change the character case. To activate or deactivate predictive text input mode, quickly select the key twice. To switch between the letter and number modes, select and hold the key.*

*Close key - Close the virtual keypad. Arrow keys - Move the cursor left or right. Input menu - Activate predictive text input or change the writing language. Backspace key - Delete a character. Text input indicator (if available) - Indicates the character case, and if letter or number mode or predictive text input mode is activated. 28 Basic use Activate traditional text input with the virtual keypad Quickly select # twice. Enter a character 1 Select a number key (1-9) repeatedly, until the desired character is displayed. There are more characters available than are visible on the key. 2 If the next letter is located on the same key, wait until the cursor is displayed or move the cursor forward, and select the key again. Insert a space Select 0.*

*Move the cursor to the next line Quickly select 0 three times. Activate predictive text input with the virtual keypad Predictive text input is based on a built-in dictionary to which you can add new words. Predictive text input is not available for all languages. 1 2 > Activate predictive text. Select To write the desired word, use the keys 2-9.*

*Select each key once for each letter. For example, to write Nokia when the English dictionary is selected, select 6 for N, 6 for o, 5 for k, 4 for i, and 2 for a. The word suggestion changes after each key selection. If the word is not correct, select \* repeatedly, until the correct match is displayed. If ? is displayed after the word, the word is not in the dictionary.*

*To add a word to the dictionary, select \*, enter the word using traditional text input mode, and select OK. To insert a space, select 0. To insert a common punctuation mark, select 1, and then select \* repeatedly, until the correct punctuation mark is displayed. Start writing the next word. 3 4 5 Deactivate predictive text input Quickly select # twice. Define the writing language Select Menu > Settings and Phone > Touch input > Writing language. Basic use Change the language when using the keyboard > Input options > Writing language. Select Change the language when using the keypad > Writing language. Select Display indicators General indicators The touch screen and keys are locked. The device alerts silently for incoming calls or messages.*

*You have set a clock alarm. A timed profile is activated. You have a missed calendar event. Call indicators Someone has tried to call you. You are using your second phone line (network service). 29 You have set your device to divert incoming calls to another number (network service). If you have two phone lines, a number indicates the active line. Your device is ready for an internet call. You have an ongoing data call (network service). Messaging indicators You have unread messages.*

*If the indicator is blinking, the SIM card memory for messages may be full. You have received new mail. You have messages waiting to be sent in the Outbox folder. Network indicators Your device is connected to a GSM network (network service). 30 Basic use Your device is connected to a 3G network (network service).*

*You have a GPRS packet data connection (network service). indicates that the connection is on hold and that a connection is being established. You have an EGPRS packet data connection (network service). indicates that the connection is on hold and that a connection is being established. You have a 3G packet data connection (network service).*

*indicates that the connection is suspended and that a connection is being established. You have an HSDPA packet data connection (network service). indicates that the connection is suspended and that a connection is being established. A WLAN connection is available (network service). indicates that that the connection is not the connection is encrypted and encrypted. Connectivity indicators Bluetooth is active. indicates that your device is sending data. If the indicator is blinking, your device is trying to connect to another device. You have connected a USB cable to your device. You have connected an HDMI cable to your device.*

*GPS is active. The device is synchronising. The FM transmitter is active, but it is not transmitting. that the FM transmitter is transmitting. You have connected a compatible headset to the device. You have connected a compatible TV-out cable to the device. You have connected a compatible text phone to the device. indicates Basic use 31 Set the notification light to blink for missed calls or messages Your device has a notification light in the menu key. When the light blinks, you have missed a call or a message has arrived. Select Menu > Settings and Phone > Notification lights > Notification light.*

*Search in your device and on the internet With the Search application, you can find any item in your device. 1 2 Select Menu > Applications > Search. Enter a search word in the search field, or browse the content categories. Tip: You can add a search widget to the home screen. With the search widget, you can also search the internet.*

*Tap and hold the home screen, and select and the search widget from the list. Use your device offline In radio sensitive environments, where you are not allowed to make or receive calls, you may still be allowed to access your calendar, contacts list, and offline games if you activate the offline profile. In the home screen, select the profile and Offline. When the offline profile is activated, your connection to the cellular network is closed. All radio frequency signals between the device and the cellular network are prevented.*

*If you try to send a message, it is placed in the Outbox folder, and is sent only when another profile is activated. You can also use your device without a SIM card. If you remove the SIM card, the offline profile is activated. Important: In the offline profile you cannot make or receive any calls, or use other features that require cellular network coverage. You may be able to call the official emergency number programmed into your device.To make calls, you must first change to another profile.*

> [You're reading an excerpt. Click here to read official NOKIA N8 user](http://yourpdfguides.com/dref/3461681) [guide](http://yourpdfguides.com/dref/3461681)

 *When you use the offline profile, you can still use WLAN, for example, to read your mail or browse the internet. You can also use Bluetooth connectivity. Remember to comply with any applicable safety requirements when you establish and use WLAN or Bluetooth connections. Prolong battery life Many features in your device increase the demand on battery power and reduce the battery lifetime.*

*To save battery power, note the following: 32 · · Basic use Always charge the battery fully. Activate power saving mode. Press the power key, and select Activate power saving. The device settings, such as Network mode and the screen saver, are optimised. To deactivate power saving mode, press the power key, and select Deactivate power saving. Set your device to retrieve mail less frequently. Select Menu > Applications > Mail > Settings, your mailbox, and Synchronisation > Retrieval frequency. If you have additional mailboxes, you may need to set the retrieval frequency separately for each mailbox. Mute unnecessary tones, such as key tones. Use wired headphones, rather than the loudspeaker.*

*Deactivate the background animation effects. Select Menu > Settings and Themes > General > Options > Theme effects > Off. Deactivate the Big clock screen saver. Select Menu > Settings and Themes > Screen saver > None. Activate a dark theme.*

*Select Menu > Settings and Themes > General. Change the length of the time-out period after which the device display switches off. Select Menu > Settings and Phone > Display > Light time-out. To adjust the light sensor that observes lighting conditions and adjusts the display brightness, in the display settings, select Light sensor. If the signal strength of the cellular network varies in your area, it increases the demand on battery power.*

*If the network mode is set to use both GSM and 3G (dual mode) networks, the device searches for the 3G network. To set your device to use only the GSM network, select Menu > Settings and Connectivity > Network > Network mode > GSM. Deactivate Bluetooth when not needed. Select Menu > Settings and Connectivity > Bluetooth > Bluetooth > Off. Stop your device from scanning for available WLANs in the background. Select Menu > Settings and*

*Connectivity > WLAN > Options > Settings > Show WLAN availability > Never. When connecting to the internet, use a WLAN connection, rather than a packet data (GPRS or 3G) connection. Set the packet data connection to be established only when needed. Select Menu > Settings and Connectivity > Admin. settings > Packet data > Packet data connection > When needed.*

*When you are listening to music, and do not want to make or receive calls, activate the offline profile. Close the applications you are not using. Press and hold the menu key, swipe until the desired application is displayed, and select . · · · · · · · · · · · · · · · Personalisation 33 Personalisation Profiles About profiles Select Menu > Settings and Profiles. Waiting for a call but can't let your phone ring? Your device has various settings groups called profiles, which you can personalise for different events and environments. You can also create your own profiles. You can personalise the profiles in the following ways: · · · · · Change the ringing and message alert tones. Adjust the volume of ringing and key tones. Mute key tones and warning tones. Activate vibrating alerts. Set the device to say the name of the contact who is calling. Personalise your tones You can personalise your device tones for each profile. Select Menu > Settings > Profiles. 1 2 Select the desired profile. Select Personalise and the desired option.*

*Tip: Download ringing tones from Ovi Store. To learn more about Ovi Store, go to www.ovi.com. Silence your device When the silent profile is activated, all ringing and alert tones are muted.*

*Activate this profile when you are at the cinema or in a meeting. In the home screen, select the profile and Silent. Change your profile for meetings or outdoor use When the meeting profile is activated, your device discreetly beeps once instead of ringing. When the outdoor profile is activated, the ringing tone is louder, so you won't miss a call in a noisy environment. In the home screen, select the profile and Meeting or Outdoor. 34 Personalisation Create a new profile How can you make your device meet your needs at work or college or home? You can create new profiles for different situations, and give them appropriate names. 1 2 3 Select Menu > Settings > Profiles and Options > Create new. Define your profile settings, and select Profile name. Enter a name for the profile. With themes, you can change the colours and look of your display.*

*Change your theme Select Menu > Settings > Themes. Select General and a theme. Some themes include background animation effects. To save battery power, select General > Options > Theme effects > Off. Tip: Download themes from Ovi Store. To learn more about Ovi Store, go to www.ovi.com. Home screen About the home screen In the home screen, you can quickly access your most frequently used applications and create shortcuts for different features. You can view your favourite contacts, and quickly call, start conversations, or send messages to them.*

*You can also control applications, such as Music. You can have more than one home screen page, for example, separate home screens for work and private life. The home screen elements are interactive. For example, if you select the clock, the Clock application opens. Switch between home screens You can have more than one home screen.*

*For example, create separate home screens for work and private life, and personalise them to have different content. To switch to another home screen, swipe left or right. Personalisation 35 indicates which home screen you are in. Personalise the home screen Want to see your favourite landscape or pictures of your family in the home screen background? You can change this wallpaper, and rearrange items in the home screen, to personalise it to your liking. Tip: If you have more than one home screen, you can switch between them also while editing, and personalise all your home screens at the same time.*

*Rearrange items in the home screen 1 Tap and hold the home screen. 2 Drag and drop items to a new location. 3 Select Done. Change the wallpaper 1 Tap and hold the home screen. 2 Select Options > Change wallpaper. 3 Select the desired picture. 4 Select Done. Tip: Download more background images from Ovi Store. To learn more about Ovi Store, go to www.ovi.*

*com. 36 Personalisation Add items to the home screen Want to open your favourite applications directly from the home screen? You can create shortcuts to your most used features. You can also add mini-applications (widgets), that display helpful information, such as the current weather conditions.*

> [You're reading an excerpt. Click here to read official NOKIA N8 user](http://yourpdfguides.com/dref/3461681) [guide](http://yourpdfguides.com/dref/3461681)

 *Add a shortcut to the home screen You can add shortcuts to applications, web bookmarks, or actions, such as writing a message. 1 2 3 4 Tap and hold the home screen. Select the shortcut widget and Settings. Select the shortcut you want to define, and select Application or Bookmark and the desired item. Select Exit > Done. Tip: To remove a shortcut, replace it with another one. Add a widget to the home screen 1 Tap and hold the home screen.*

*and the desired widget from the list. 2 Select 3 Select Done. Tip: To download more widgets, select Store. Using the service or downloading content may cause transfer of large amounts of data, which may result in data traffic costs. Some home screen widgets may connect to the internet automatically. To prevent this, select Options > Widgets to offline mode. Remove a widget from the home screen 1 Tap and hold the home screen. 2 Select the widget, and from the pop-up menu, select Remove. 3 Select Done. Add your important contacts to the home screen Add your most important contacts to the home screen, so you can quickly call or send messages to them.*

*The contacts need to be stored in your device memory. 1 In the Favourite contacts widget, select . Telephone 2 37 To mark the contacts to add to the home screen, select the desired contacts. You can add up to 20 contacts to the widget. Call or send a message to a contact In the widget, select the contact. Remove a contact from the home screen and the contact to remove. The contact is deleted from the In the widget, select widget, but remains in your contacts list. Organise your applications Want to open your most used applications more quickly? In the main menu, you can organise your applications and hide less used applications in folders. Press the menu key, and select Options > Organise. Create a new folder Select Options > New folder.*

*Move an application to a folder Select and hold the application, and from the pop-up menu, select Move to folder and the new folder. Tip: You can also drag and drop applications and folders. Telephone Call a phone number 1 In the home screen, select Call to open the dialler, and enter the phone number. To enter the + character, used for international calls, select \* twice. 2 To make the call, select . 3 To end the call, select . Search for a contact You can search for a contact you have saved in the contacts list. In the home screen, select Call, and start entering the contact's first or second name. When entering the characters, select each number key once for each letter. For example, to search for Nokia, enter 6, 6, 5, 4, and 2.*

*38 Telephone Call the found contact Select the contact. Send a message to the contact Select and hold the contact, and in the contact card, select Message. Make a video call to the contact Select and hold the contact, and in the contact card, select Video call. Deactivate contact search Select Options > Contact search > Off. Call a contact Select Menu > Contacts.*

*1 2 3 4 To search for a contact, enter the first letters or characters of the first or second name in the search field. Select the contact. In the contact card, select Voice call. If the contact has more than one phone number, select and hold Voice call, and select the desired number. Make a video call When you make a video call (network service), you can see a live, two-way video between you and the recipient of the call.*

*Telephone 39 To make a video call, you need to be in a 3G network. For information on availability and costs, contact your service provider. Video calls can only be made between two parties. Video calls cannot be made while another voice, video, or data call is active. 1 2 Select Menu > Contacts, and search for a contact. Select the contact, and in the contact card, select Video call. The secondary camera on the front of your device is used by default for video calls. Starting a video call may take a while. If the call is not successful (for example, video calls are not supported by the network, or the receiving device is not compatible), you are asked if you want to try a normal call or send a message instead. The video call is active when you see two videos, and hear the sound through the loudspeaker.*

*The call recipient may deny video sending (indicated with ), and you only hear the voice of the caller, and may see an image or a grey screen. To end the video call, select . You are not receiving video (the recipient is not sending video or the network is not transmitting it). You have denied video sending from your device. Send an image rather than live video Select Menu > Settings and Calling > Call > Image in video call. 3 Indicators 40 Telephone If you do not send live video, the call is still charged as a video call. Make a conference call Your device supports conference calls between a maximum of six participants, including yourself. Video conference calls are not supported. 1 2 3 Make a call to the first participant. To make a call to another participant, select Options > New call.*

*The first call is put on hold. When the new call is answered, to add the first participant to the conference call, select . Add a new participant to a conference call Make a call to another participant, and add the new call to the conference call. Have a private conversation with a conference call participant Select . Go to the participant, and select .*

*The conference call is put on hold on your device. The other participants continue the conference call. To return to the conference call, select . Drop a participant from a conference call Select , go to the participant, and select . End an active conference call Select .*

*Telephone 41 Use speed dial You can quickly call your friends and family when you assign your most-used phone numbers to the number keys of your device. Select Menu > Settings and Calling > Speed dialling. Assign a phone number to a number key 1 Select the number key to which you want to assign the phone number. 1 is reserved for the voice mailbox. 2 Select the phone number from your contacts list. Remove or change a phone number assigned to a number key Select and hold the assigned key, and from the pop-up menu, select Remove or Change. Make a call In the home screen, select Call to open the dialler, and select and hold the assigned number key. Use your voice to call a contact With the Voice commands application you can use your voice to make calls or control your device. Voice commands are not dependent on the speaker's voice. Commands are automatically created by your device.*

*Note: Using voice tags may be difficult in a noisy environment or during an emergency, so you should not rely solely upon voice dialling in all circumstances. When you use voice dialling, the loudspeaker is in use. Hold the device at a short distance away when you say the voice command. 1 2 3 In the home screen, select and hold Call. If a compatible headset with the headset key is attached, press and hold the headset key. A short tone sounds, and Speak now is*

*displayed.*

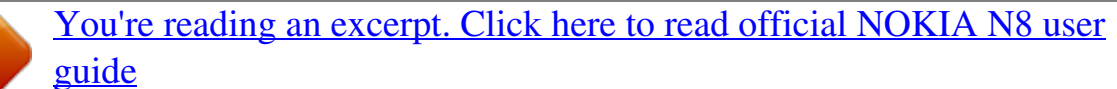

 *Say clearly the name that is saved for the contact. The device plays a synthesised voice command for the recognised contact in the selected device language, and displays the name and number. To cancel the voice dialling, select Quit. Listen to a voice command for a contact 1 Select a contact and Options > Voice tag details.*

*2 Select a contact detail. 42 Telephone If several numbers are saved for a name, you can say also the name and the number type, such as mobile or telephone. Make calls over the internet About internet calls With the internet call network service, you can make and receive calls over the internet. Internet call services may support calls between computers, between mobile phones, and between a VoIP device and a traditional telephone. Some internet call service providers allow free internet calls.*

*For availability and connectivity costs, contact your internet call service provider. To make or receive an internet call, you must be in the service area of a WLAN or have a packet data (GPRS) connection in a 3G network, and be signed in to an internet call service. Install an internet call service You can search for internet call services from Ovi Store. For details, go to www.ovi.*

*com. 1 2 3 Download an installation widget for the internet call service. To start the installation, select the installation widget. Follow the instructions. When an internet call service has been installed, a tab for the service is displayed in the contacts list. Make an internet call When you are signed into a internet call service, you can make a call from the friends list or the contacts list. Select Menu > Contacts. Call a contact in the friends list 1 Open the internet call service tab, and sign in to a internet call service. 2 Select a contact from the friends list, and select Internet call. Make an internet call to a phone number or SIP address 1 In the home screen, select Call to open the dialler, and enter the number.*

*2 Select Options > Call > Internet call. Call the last dialled number Trying to call someone, but they are not answering? It is easy to call them again. In the call log, you can see information about the calls you have made and received. Telephone In the home screen, select Call to open the dialler, and select number, select the number from the list. 43 . To call the last dialled . Tip: To view the last dialled numbers quickly, in the home screen, select Record a phone conversation With the Recorder application, you can record phone conversations. 1 2 3 To stop recording, select . During an active voice call, select Menu > Applications > Office > Recorder. To start recording, select .*

*Both parties hear a tone at regular intervals during the recording. Turn to silence If your device rings in a situation where you do not want to be disturbed, you can turn the device to silence the ringing tone. Activate the turn to silence feature 1 Select Menu > Settings and Phone > Sensor settings > Sensors > On. 2 Select Turning control > Silence calls. When your device rings, turn your device display down.*

*View your missed calls In the home screen, you can see when you have missed calls. To view the phone number, select Show. The caller's name is displayed if stored in the contacts list. Missed and received calls are logged only if supported by the network, and the device is switched on and within the network service area. Call back the contact or number Select the contact or number.*

*44 Telephone To view the missed calls list later, in the home screen, select Call to open the dialler, select , and open the missed calls tab . Tip: To view missed calls quickly, in the home screen, select calls tab . , and open the missed Call your voice mailbox You can divert your incoming calls to your voice mailbox (network service). People can leave you a message, for example, when you have not answered the call. In the home screen, select Call to open the dialler, and select and hold 1. Change the phone number of your voice mailbox 1 Select Menu > Settings and Calling > Call mailbox. 2 Select and hold a mailbox, and from the pop-up menu, select Change number. 3 Enter the number (obtained from your network service provider), and select OK. Divert calls to your voice mailbox or another phone number If you cannot answer your calls, you can divert incoming calls to your voice mailbox or another phone number. Select Menu > Settings and Calling > Call divert > Voice calls.*

*Call divert is a network service. For details, contact your service provider. Divert all voice calls to your voice mailbox Select All voice calls > Activate > To voice mailbox. Divert all voice calls to another phone number 1 Select All voice calls > Activate > To other number. 2 Enter the number, or select Find to use a number saved in your contacts list. Several diverting options, such as If busy and If not answered can be active at the same time. In the home screen, indicates that all calls are diverted. Call barring and call diverting cannot be active at the same time. Prevent making or receiving calls Sometimes you may want to restrict the calls that can be made or received with your device. With call barring (network service), you can, for example, restrict all outgoing international calls or incoming calls when you are abroad.*

*Telephone Select Menu > Settings and Calling > Call barring. To modify the settings, you need the barring password from your service provider. 45 Prevent making calls 1 If an internet call service is installed, select Cellular call barring. 2 To prevent making any calls or international calls, select Outgoing calls or International calls. To prevent making international calls, but allow calls to your home country, select International calls except to home country.*

*3 Select Activate. Call barring affects all calls, including data calls. Prevent receiving calls 1 If an internet call service is installed, select Cellular call barring. 2 To prevent receiving any calls or international calls when you are abroad, select Incoming calls or Incoming calls when roaming. 3 Select Activate.*

*Prevent anonymous internet calls Select Internet call barring > Anonymous call barring > On. Allow calls only to certain numbers With the fixed dialling service, you can restrict calls, and only allow calls to certain phone numbers. For example, you can allow your children to call only family members or other key numbers. Select Menu > Contacts and Options > SIM numbers > Fixed dial contacts. Not all SIM cards support the fixed dialling service. You need your PIN2 code from your service provider. Activate fixed dialling Select Options > Activate fixed dialling. Enter the PIN2 code. Select the people to whom calls are allowed 1 Select Options > New SIM contact. 2 Enter the PIN2 code.*

*3 Enter the contact name and phone number to which calls are allowed, and select Done. To add a contact from the contacts list to the fixed dialling list, select Add from Contacts and a contact.*

> [You're reading an excerpt. Click here to read official NOKIA N8 user](http://yourpdfguides.com/dref/3461681) [guide](http://yourpdfguides.com/dref/3461681) <http://yourpdfguides.com/dref/3461681>

 *To send a text message to a SIM contact while the fixed dialling service is active, you need to add the text message centre number to the fixed dialling list. 46 Telephone Video sharing About video sharing With video sharing (network service), you can share live or recorded video from your device to another compatible device, during a voice call. When you activate video sharing, the loudspeaker is automatically activated. If you do not want to use the loudspeaker, you can use a compatible headset. Video sharing requirements To share video, both you and the recipient must: · · · Be in a 3G network. If either of you move outside the 3G network, the voice call continues. Have the video sharing feature activated. Have person-to-person connections set up.*

*For more information on the service, 3G network availability, and fees associated with using this service, contact your service provider. Set up video sharing To set up video sharing, you need person-to-person and 3G connection settings. A person-to-person connection is also known as a Session Initiation Protocol (SIP) connection. The SIP profile settings must be configured in your device before you can use video sharing. Contact your service provider for the SIP profile settings, and save them to your device.*

*Your service provider may send you the settings in a configuration message or give you a list of the needed parameters. Set up a person-to-person connection Select Menu > Settings and Connectivity > Admin. settings > SIP settings. Use a 3G connection For details about networks, contact your service provider. Add a SIP address to a contact 1 Select Menu > Contacts.*

*2 Select a contact or create a new contact. 3 Select Options > Edit. 4 Select Options > Add detail > Share video. 5 Enter the SIP address in the format username@domainname (you can use an IP address instead of a domain name). Contacts 47 If you do not know the SIP address for the contact, you can use the phone number of the recipient, including the country code, to share video (if supported by the network service provider). Share live or recorded video During an active voice call, select Options > Share video. 1 2 To share live video, select Live video. To share a video, select Video clip and the desired video. Your device checks if the video must be converted. If needed, the video is automatically converted.*

*Select the desired SIP address or phone number that is stored in the contact card for the recipient. If the SIP address or phone number is not available, manually enter the details, and select OK. If entering a phone number, you need to enter the country code. The invitation is sent to the SIP address. If you access another application while sharing a video, the sharing is paused. Continue sharing In the home screen, select Options > Resume video sharing. Stop sharing video Select Stop. To end the voice call, select ends. Save the live video you shared Select Yes when prompted. Accept a video sharing invitation Select Yes.*

*Video sharing begins automatically. . When you end the call, video sharing also Contacts About Contacts Select Menu > Contacts. With Contacts, you can save and organise your friends' phone numbers, addresses, and other contact information. Save phone numbers and mail addresses You can save your friends' phone numbers, mail addresses, and other information to your contacts list.*

*Select Menu > Contacts. 48 Contacts Add a contact to the contacts list 1 Select Options > New contact. 2 Select a field, and enter the details. To close the text input, select Edit contact information 1 Select a contact. 2 Open the contact card tab 3 Select a contact detail.*

*. . Add details about a contact Select a contact and Options > Edit > Options > Add detail. Save a number from a received call or message Have you received a call or a message from a person whose phone number is not yet saved in the contacts list? You can easily save the number in a new or existing contact list entry. Save a number from a received call 1 Select Menu > Applications > Log. 2 Select Recent calls > Received calls. 3 Select and hold a phone number, and from the pop-up menu, select Save to Contacts. 4 Select whether you want to create a new contact list entry or update an existing one. Save a number from a received message 1 Select Menu > Messaging. 2 Select Inbox and a message.*

*3 Select the phone number and Save to Contacts. 4 Select whether you want to create a new contact list entry or update an existing one. Contact your most important people quickly You can set your most important contacts as favourites. Your favourites are at the top of the contacts list, so you can contact them quickly. Select Menu > Contacts. Set a contact as a favourite Select and hold a contact, and from the pop-up menu, select Add to favourites. Contacts Remove a contact from favourites Select and hold a contact, and from the pop-up menu, select Remove from favourites. The contact is not deleted from your standard contacts list. 49 Set a ringing tone for a specific contact Want to be able to hear that a particular person is calling you? You can set a ringing tone specifically for that person. Select Menu > Contacts.*

*Set a ringing tone for a contact 1 Select a contact and Options > Edit. 2 Select the Ringing tone field and a ringing tone. Set a ringing tone for a contact group 1 Open the Groups tab. 2 Select and hold the title of a group, and from the pop-up menu, select Ringing tone. 3 Select a ringing tone from the list. The ringing tone only applies to the members of the group at the time that the ringing tone is set. Send your contact information using My Card My card is your electronic business card. With My card, you can send your contact information to others. Select Menu > Contacts. Send your contact information as a business card Select and hold My card, and from the pop-up menu, select Send as business card.*

*Edit your contact information in My Card Select My card, and the detail to edit. Create a contact group When you have created contact groups, you can send a message to several people at the same time. For example, you can assign the members of your family to one group. Select Menu > Contacts. 1 Open the Groups tab. 50 2 3 4 5 Contacts Select Options > New group. Enter a name for the group, and select OK. Select the group and Options > Add members. To mark the contacts you want to add to the group, select them. Send a message to a group of people Would you like to send a message to all your family members quickly? If you have assigned them to a group, you can send a message to all of them at the same time.*

*Select Menu > Contacts. 1 2 Open the Groups tab. Select and hold a group title, and from the pop-up menu, select Create message. Contacts stored on the SIM card If you have contacts stored on your SIM card, you can copy them to your device. You can add more details to contacts that are stored on your*

*device.*

## [You're reading an excerpt. Click here to read official NOKIA N8 user](http://yourpdfguides.com/dref/3461681) [guide](http://yourpdfguides.com/dref/3461681)

 *Select Menu > Contacts. View contacts stored on your SIM card Select Options > Settings > Contacts to display > SIM memory. Contacts stored on a SIM card are indicated with . If you copy the contacts to your device, you can add further details to the entries, such as alternative phone numbers, addresses, or a picture. Copy all SIM contacts to your device Select Options > SIM numbers > Copy all to phone.*

*Back up your contacts to Ovi by Nokia If you back up your contacts to Ovi by Nokia, you can easily copy your contacts to a new device. If your device is stolen or damaged, you can still access your contacts list online. Select Menu > Contacts and Options > Ovi sync. If you allow automatic synchronisation, all the changes you make in the contacts list are automatically backed up to Ovi by Nokia. You need a Nokia account to use Ovi.*

*If you do not have an account, create one at www.ovi.com. You are also prompted to create an account, if you access any Ovi service using your device. Messaging 51 If you use Ovi Sync to automatically synchronise your contacts with Ovi, do not allow contact synchronisation with any other service as there may be conflicts.*

*Ovi Sync for contacts is not available if you have activated contacts synchronisation in Mail for Exchange. Messaging About Messaging Select Menu > Messaging. You can send and receive various kinds of messages: · · · · Text messages Audio messages Multimedia messages that contain pictures and videos Group messages Messaging requires network support. Send a message With text and multimedia messages, you can quickly contact your friends and family. In a multimedia message, you can attach pictures, videos, and sound clips that you want to share. Select Menu > Messaging. 1 2 3 4 Select New message. To select recipients from the contacts list, select the To title. To enter the recipient's phone number manually, enter the number in the To field. To add an attachment, select .*

*Select . Sending a message with an attachment may be more expensive than sending a normal text message. For more information, contact your service provider. You can send text messages that are longer than the character limit for a single message. Longer messages are sent as two or more messages. Your service provider may charge accordingly. Characters with accents, other marks, or some language options, take more space, and limit the number of characters that can be sent in a single message. If the item you inserted in a multimedia message is too large for the network, the device may automatically reduce the size. 52 Messaging Only compatible devices can receive and display multimedia messages. Messages may look different in different devices. Send an audio message You can record a sound clip, such as a birthday song, and send it to your friend as an audio message. Select Menu > Messaging. 1 2 3 4 Select Options > Create message > Audio message. To record the message, select . To select the recipient from the contacts list, select the To title. To enter the recipient's phone number manually, enter the number in the To field. . Select Receive messages When you receive a message, you can open it*

*directly from the home screen. Later, you can find the message in the Conversations folder or in the Inbox folder in Messaging. Select Menu > Messaging. When you receive a message, and 1 new message are displayed in the home screen. To open the message, select Show. By default, the message is opened in the Conversations view. Reply to a received message in the Conversations view Select the text input field at the bottom of the display, write a message, and select . Open a message in the Inbox folder Select Inbox and a message. Reply to a received message in the Inbox view Open a message, and select . Forward a message in the Inbox view Open a message, and select . Save a received multimedia item Select and hold the item, and from the pop-up menu, select Save. The item can be viewed in the corresponding application. For example, to view saved pictures, open Photos.*

*Messaging 53 View a conversation You can see the messages you have sent to and received from a particular contact from a single view, and continue the conversation from that view. Select Menu > Messaging. Select Conversations and a contact. All messages sent to and received from that contact are displayed. Reply to a message in a conversation 1 Open the conversation. 2 Select the text input field at the bottom of the display, and write a message. 3 To add attachments or more recipients, select Options > Add. . 4 To send the message, select When you send a new message, it is added to the current conversation. If no conversation exists, a new conversation is started.*

*When you open a received message from the home screen, by default, the message opens in the Conversations view. If you want messages to open in the Inbox view, select Options > Message view > Inbox. Listen to a text message You can set your device to read your text messages aloud. 1 2 3 Select Menu > Messaging. Select Inbox.*

*Select and hold a message, and from the pop-up menu, select Listen. Select Menu > Settings > Phone > Speech. Change the language Select Language and a language. Download an additional language Select Options > Download languages. Change the voice .*

*To preview a voice, select and hold the voice, and select Play voice. Select Change language You can change the device language and the language in which you write your messages and mails. You can also activate predictive text input. 54 Mail Select Menu > Settings and Phone > Language. Change the device language Select Phone language. Change the writing language Select Writing language. Activate predictive text input Select Predictive text. Mail Mail About Mail Select Menu > Applications > Mail. With Mail, you can add several mailboxes and access them directly from your home screen. In the main mail view, you can switch from one mailbox to another.*

*1 2 3 4 Write a mail. Switch between your mailboxes. Sort your mail by, for example, date. Mail in current mailbox. Mail 55 Mail contains interactive elements. Select and hold, for example, a mail to view a popup menu. Add a mailbox You can add several mailboxes to your device. Select Menu > Applications > Mail. Add a mailbox Select New, and follow the instructions. To get a free Ovi Mail account from Nokia, select Ovi Mail and Sign up now. Add a mail widget to the home screen In the home screen, tap and hold an empty area. Select and the desired widget from the list. Delete a mailbox Select Options > Delete mailbox and the mailbox. Read mail You can use your device to read and reply to mail. Select Menu > Applications > Mail. Read a mail Select a mail. To zoom in or out, pinch the screen. Open or save an attachment Select the attachment, and from the pop-up menu, select the appropriate option. If there is more than one attachment, you can save them all at once.*

# [You're reading an excerpt. Click here to read official NOKIA N8 user](http://yourpdfguides.com/dref/3461681) [guide](http://yourpdfguides.com/dref/3461681)

### *Reply to a mail Select Options > Reply.*

*56 Internet Forward a mail Select Options > Forward. Tip: If there is a web address in a mail and you would like to open the address in the device browser, or add it to your bookmarks, select the address, and from the pop-up menu, select the desired option. Tip: To open the next or previous mail, use the arrow icons. Send a mail You can use your device to write and send mail, and attach files to your mail. Select Menu > Applications > Mail. 1 2 3 4 Select . To add a recipient from your contacts list, select the To, Cc, or Bcc icon. To enter a mail address manually, select the To, Cc, or Bcc field. To add an attachment to the mail, select . To send the mail, select .*

*Open mail from the home screen You can have several mail widgets in the home screen, depending on your device. Each mail widget contains one mailbox. In the widget, you can see if you have received new mail and the number of unread mails. Add a mail widget to the home screen In the home screen, select New mailbox, and follow the instructions. Add another mail widget to the home screen Tap and hold the home screen, and select , and the desired widget from the list. Open a mail In the mail widget, select a mail. Internet About Web Select Menu > Web. With the Web application, you can view web pages on the internet. Internet 57 To browse the web, you must have an internet access point configured in your device and be connected to a network. Browse the web Select Menu > Web.*

*Tip: If you do not have a flat-rate data plan from your service provider, to save data costs in your phone bill, you can use a wireless local area network (WLAN) to connect to the internet. Go to a web page From the toolbar, select , and enter a web address. Zoom in or out Place two fingers on the screen, and slide your fingers together or apart. A cache is a memory location that is used to store data temporarily. If you have, or have tried to, access confidential information or a secure service, requiring passwords, clear the cache after each use.*

*Empty the cache Select Options > Clear privacy data > Cache. Add a bookmark If you visit the same websites all the time, add them to your Bookmarks view, so you can easily access them. Select Menu > Web. While browsing, select > . Go to a bookmarked website while browsing Select and a bookmark. Subscribe to a web feed You don't have to visit your favourite websites regularly to keep up with what's new on them. You can subscribe to web feeds and get*

*links to latest content automatically. Select Menu > Web. Web feeds on web pages are usually indicated with example, the latest news headlines or blog entries. . They are used to share, for 58 Social networks Subscribe to a feed Go to a blog or web page that contains a web feed, and select Options > Subscribe to web feeds. Manually update a feed In the Web feeds view, select the feed. Set a feed to automatically update In the Web feeds view, select and hold the feed, and from the pop-up menu, select Edit > Automatic updates. Discover nearby events Are you looking for interesting things to do near your current location? With Here and now, you can get information about, for example, the weather, events, cinema times, or restaurants nearby. Select Menu > Web.*

*1 2 Select Here and now. Browse the available services, and for more information, select the service. Some content is generated by third parties and not Nokia. The content may be inaccurate and is subject to availability. Some services may not be available in all countries, and may be provided only in selected languages. The services may be network dependent. For more information, contact your network service provider. Using the service or downloading content may cause transfer of large amounts of data, which may result in data traffic costs. Social networks About Social Select Menu > Applications > Social, sign in to Ovi by Nokia, and then sign in to your relevant social networking services. With the Social application, you can enhance your social networking*

#### *experience.*

*When signed in to social networking services through Ovi by Nokia, you can do the following: · · · See your friends' status updates from multiple services in one view Post your own status update to multiple services at the same time Instantly share pictures you take with the camera Social networks · · · Link your online friends' profiles to their contact information in your device Add your location information to your status update Add events from the service calendar to your device calendar 59 Only those features that are supported by the social networking service are available. Using social networking services requires network support. This may involve the transmission of large amounts of data and related data traffic costs. For information about data transmission charges, contact your service provider. The social networking services are third party services and not provided by Nokia.*

*Check the privacy settings of the social networking service you are using as you may share information with a large group of people. The terms of use of the social networking service apply to sharing information on that service. Familiarise yourself with the terms of use and the privacy practices of that service. See your friends' status updates in one view When you are signed in to social networking services through the Social application, you can see your friends' status updates from all those services in a single view. You do not have to switch between different applications to see what everyone is up to.*

*Select Menu > Applications > Social. 1 2 3 4 5 Sign in to Ovi by Nokia with your Nokia account user name and password. Select a service, and sign in. Select Add an account. Select another service, and sign in. Select All activity. Select the services included in the view Select the account switcher icon, next to the status update field. It indicates which services are included in the view. Post your status to social networking services With the Social application, you can post your status update to social networking services. Select Menu > Applications > Social.*

*Write your status update in the text field. 60 Social networks Link your online friends to their contact information You can link your online friends' profiles from social networking services to their contact information in your device. After linking, you can view their contact information directly from the Social application, and see their latest status updates in your contacts list. Select Menu > Applications > Social. 1 2 3 Select an online friend's profile picture. From the pop-up menu, select Add profile to contact. From your contacts list, select the contact to which to link the profile. See your friends' status updates in the home screen When you sign in to social networking services through Ovi by Nokia, you can see your online friends' status updates directly in the home screen.*

[You're reading an excerpt. Click here to read official NOKIA N8 user](http://yourpdfguides.com/dref/3461681)

[guide](http://yourpdfguides.com/dref/3461681)